# Prise en main du module ABSENCES 2 pour les nouveaux utilisateurs (mise à jour juin 2016, version 1.6.8)

Je vous propose, après une assez longue période d'utilisation du module, ces quelques explications, remarques et conseils concernant l'utilisation du module absence 2, pour la version 1.6.8. D'autres choix d'utilisations sont bien entendus possibles mais ce document vous permettra d'utiliser le module dans tous les besoins courants d'un service de vie scolaire.

# Préparation du module

Se loger en admin, Gestion des modules > Absences 2, on peut activer l'envoi de sms et, en bas de la page de gestion du module, on peut gérer les points suivants :

- Définir les types d'absences
- Définir les motifs des absences
- Définir les lieux des absences
- Définir les justifications
- Gérer ses propres modèles de documents du module
- Gérer la table d'agrégation et les totaux d'absences très utile en cas de nombreuses absences)
- Gérer la table des totaux d'absences (idem table d'agrégation)

Il est aussi possible de paramétrer la saisie des absences par les professeurs si ce type de saisie a été choisi (saisie des absences par les enseignants en classe), ainsi que d'autres paramétrages, en cliquant sur le lien *définir les types d'absence* puis sur le logo de la clé. Le module permet en effet une saisie en salle par les enseignants et/ou une saisie par le service de vie scolaire.

 Pour le moment les 2 premières options et la 4ème doivent être précisées, les types, les motifs et les justifications des absences. A vous de choisir ce que vous conservez. Il me semble important de donner au statut CPE et scolarité (définis ensuite lors de la création des utilisateurs) les autorisations pour la saisie des différents types d'absences dans la page Définition des types d'absences. Pour les motifs retards (inter cours ou extérieur), ne pas oublier, après avoir cliqué sur la clé, de répondre oui à la colonne comptabilisée comme retard sur le bulletin, afin de faire apparaître ceux ci sur le bulletin trimestriel si vous le souhaitez. Vous pouvez aussi paramétrer l'envoi de SMS si besoin

On peut aussi autoriser ou interdire l'accès des professeurs au module ou à certains types d'absence, en modifiant la colonne Statut autorisé à la saisie. Il faut y réfléchir précisément. Pour utiliser toutes les fonctionnalités de cette application, il est nécessaire de se connecter en statut **cpe** ou **scolarité**. Pour tous ces réglages, il faut travailler avec votre administrateur GEPI.

Ensuite, le Principe de fonctionnement du module se décompose en 3 grandes étapes, **la saisie, le traitement et les notifications** auxquelles correspondent les onglets indiqués ci dessous :

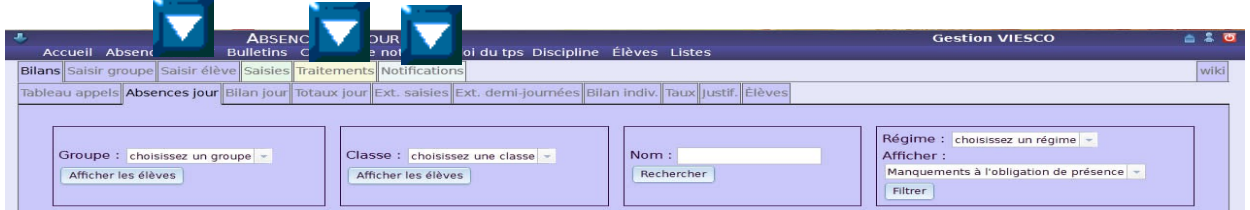

#### **1° La Saisie (onglets sur fond vert)**

la saisie peut être effectuée soit par les enseignants, soit par le services de vie scolaire.

#### **1 a : Saisie par les enseignants** :

Dans ce cas, si l'emploi du temps a été importé ou saisi par les enseignants (tous les groupes doivent avoir été déclarés pour une saisie simplifiée), la connexion à l'application puis à l'onglet *Saisir un groupe* permet l'ouverture de l'écran de saisie au jour et à l'heure où l'on se trouve. Il ne reste plus qu'à cocher les élèves absents dans la liste, indiquer les types d'absence qui ont été paramétrés pour la saisie des enseignants ( retard par exemple) puis d'enregistrer en haut ou en bas de page. Cette opération s'effectue très rapidement, mais il faut effectuer une saisie pour les absences et une saisie pour les retards.

# **1 b : Saisie par le service vie scolaire** :

La partie saisie s'effectue a l'aide des onglets *Saisir un groupe* ou *Saisir un élève.* L'onglet *Saisir un groupe* permet d'effectuer une saisie sur un ou plusieurs créneaux horaires d'un ou plusieurs élèves d'une même classe, d'un groupe ou d'un cours (**à recommander** car généralement plus rapide, on peut saisir les absences d'une classe sur une journée en une seule fois, voir plus bas). L'onglet *Saisir un élève* doit être surtout utilisé pour saisir sur un créneau horaire d'une ou plusieurs heures ou d'un ou plusieurs jours un ou plusieurs élèves d'une même classe (cas à utiliser par exemple pour une dispense d'EPS : voir pages 4, 5 et 6). Par contre le défaut principal de cette solution est de ne pas indiquer si une absence a déjà été saisie et donc de provoquer des doublons éventuels (voir p 7). Il vous faut donc choisir la solution la plus simple pour vous. Mais la saisie par groupe me semble la plus intéressante car elle permet une saisie rapide en fin de journée pour un même type, et elle permet de voir les saisies déjà entrées et éviter ainsi comme indiqué précédemment les doublons préjudiciables à la suite des traitements (voir pages suivantes). Par exemple, pour une absence de plusieurs jours d'un élève, il est évident que l'onglet *Saisir un élève* sera plus rapide. Par contre, si un élève est absent en M3 et une autre est absente en S1, il semble préférable d'utiliser l'onglet *Saisir un groupe*. Depuis la version 1.6.1, un nouvel écran de saisie par classe permet de saisir en une seule opération toutes les absences de la journée, même non conjointes, comme l'indique l'écran à la page suivante. La meilleure solution me semble actuellement d'effectuer une saisie journalière en fin de journée par le service vie scolaire, qui regroupera en une seule saisie toutes les absences du jour pour une classe donnée avec un seul traitement par élève, en utilisant l'écran n°2 page 3 (*saisir un groupe, affichage journée,* et *affichage des cours des élèves* si besoin. Ce choix est particulièrement recommandé pour la suite des opérations de traitement (voir pages 10 à 12).

**Pour effectuer une saisie, cliquer donc de préférence sur l'onglet** *Saisir un groupe,* ce qui provoque l'affichage suivant. Sélectionner par exemple une classe dans le menu déroulant, puis une date, et un créneau horaire du jour souhaité, peu importe lequel (flèches bleues), et enfin cliquer sur le bouton *Afficher les élèves.* 

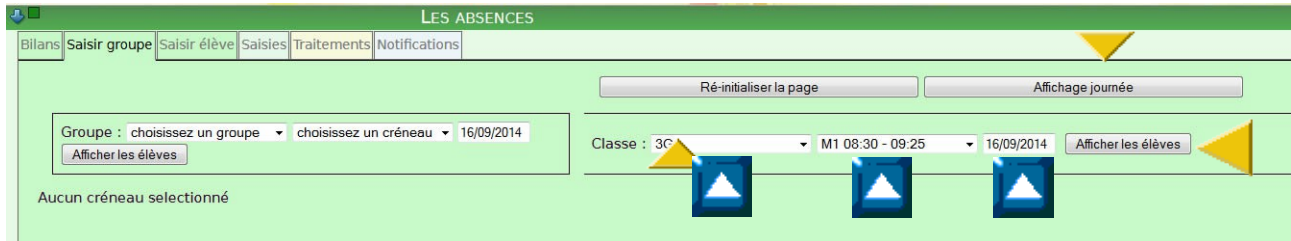

**Ensuite, pour arriver sur la page de saisie globalisée pour une classe sur une journée,** après avoir effectué les opérations précédentes ci dessus, cliquer si besoin sur le bouton *affichage journée* (flèche jaune, écran page 2). Il s'agit d'une commande à bascule. Si l'on clique sur le bouton, on passe d'un affichage à l'autre *affichage journée* ou *affichage 1 créneau* et l'affichage à l'écran est inverse de celui indiqué sur le bouton. Nous arrivons donc à l'écran suivant :

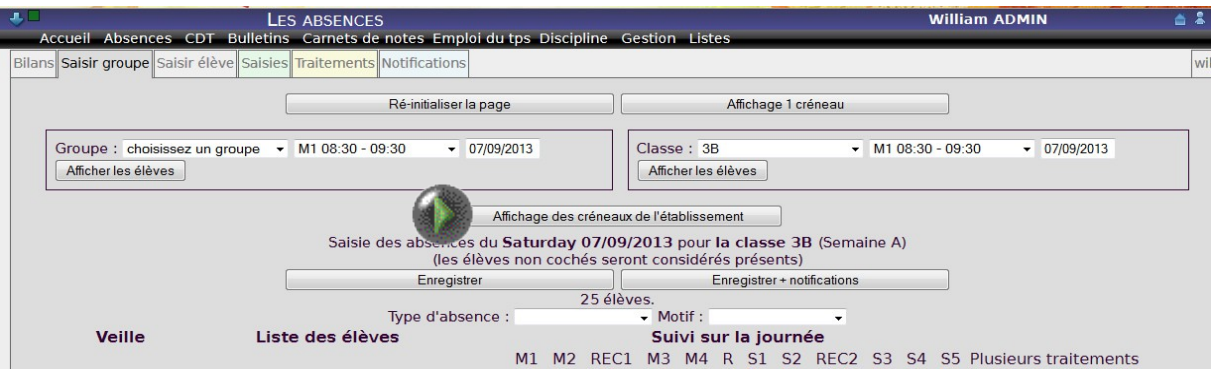

cliquer ensuite sur *affichage des créneaux de l'établissement,* commande qui fonctionne de la même façon qu'indiqué précédemment. Pour afficher uniquement les cours des élèves, il faut voir à l'écran le bouton *affichage des créneaux de l'établissement.* Cette action provoque l'ouverture de l'écran suivant :

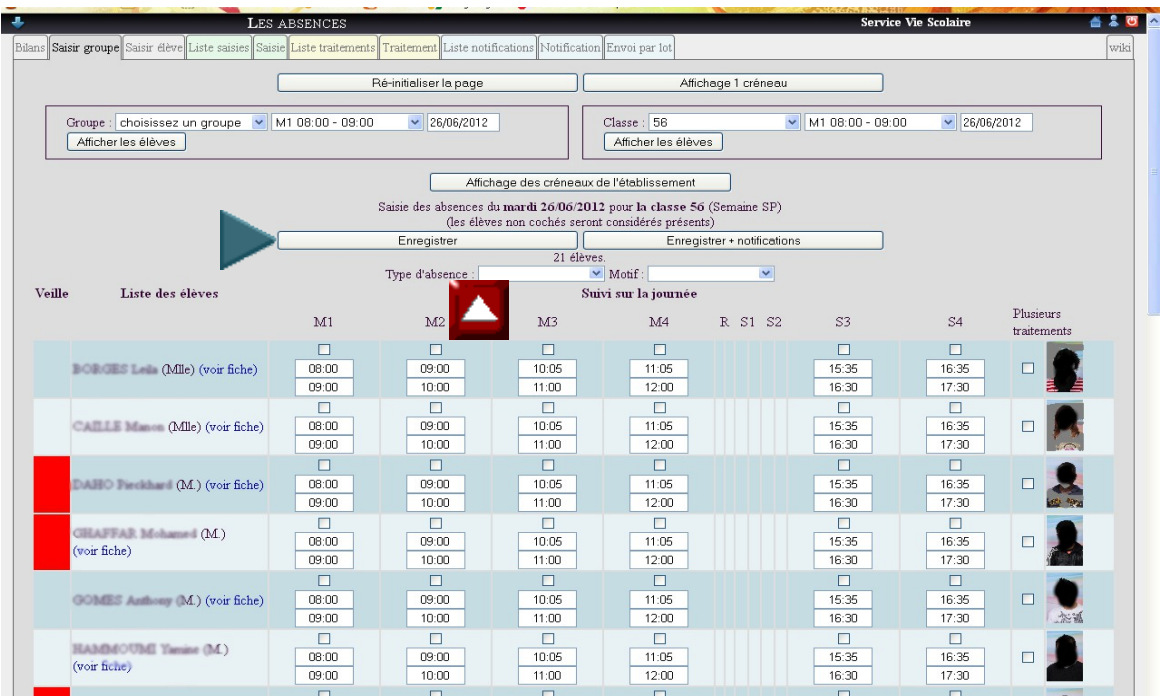

Dans cet écran, chaque ligne correspond à un élève et chaque colonne à une heure de cours de l'emploi du temps de la classe, s'il a été renseigné avec le module *emploi du temps*. Il suffit alors de **cliquer sur les cases correspondantes aux élèves et aux horaires pour saisir une absence**, puis **d'enregistrer à la fin de la saisie de la classe** (flèche bleue). Les carrés rouges indiquent des saisies d'absences de la veille. Par contre, **ne pas saisir pour le moment un type d'absences, sauf s'il s'agit d'un retard**.

Il sera donc nécessaire de faire 2 saisies par classe, une sans type pour les absences et une autre éventuellement pour les retards. A la fin de la saisie, ne pas oublier de cliquer sur le bouton *Enregistrer.*

Si les absences sont saisies par les enseignants et que le service vie scolaire complète les saisies en fin de journée, ou si une absence a déjà été saisie par la vie scolaire, ces absences déjà saisies seront visibles par une case sur fond rouge comme dans le cas suivant, si cette option a été paramétrée (voir la page 1, paramétrages : en admin menu gestion des modules, puis abs2, cliquer sur le choix *afficher en rouge le créneau en cours de saisie s'il existe déjà une autre saisie*, dans la page des réglages), il me semble donc judicieux de paramétrer cette option.

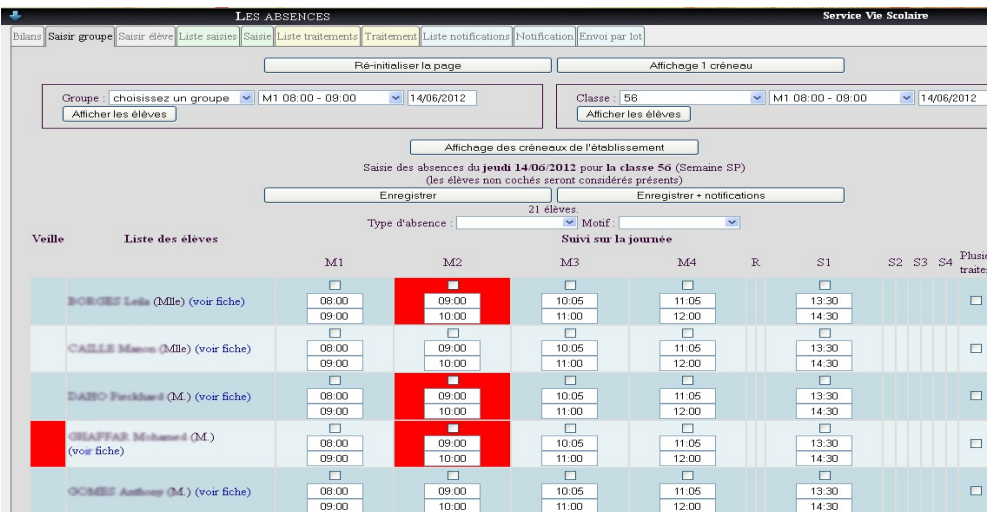

Des absences ont déjà été saisies par un enseignant ou la vie scolaire en M2. Dans ce cas, inutile de ressaisir l'absence en M2, ce qui provoquera un doublon, préjudiciable à la suite des opérations de notifications et source éventuelle d'erreurs futures (voir p 7). La case rouge située à gauche d'un élève signifie que cet élève était absent la veille du jour de la saisie. Ce mode de saisie est donc fortement conseillé.

L'écran ci dessous est celui de l'onglet *Saisie par élève*.

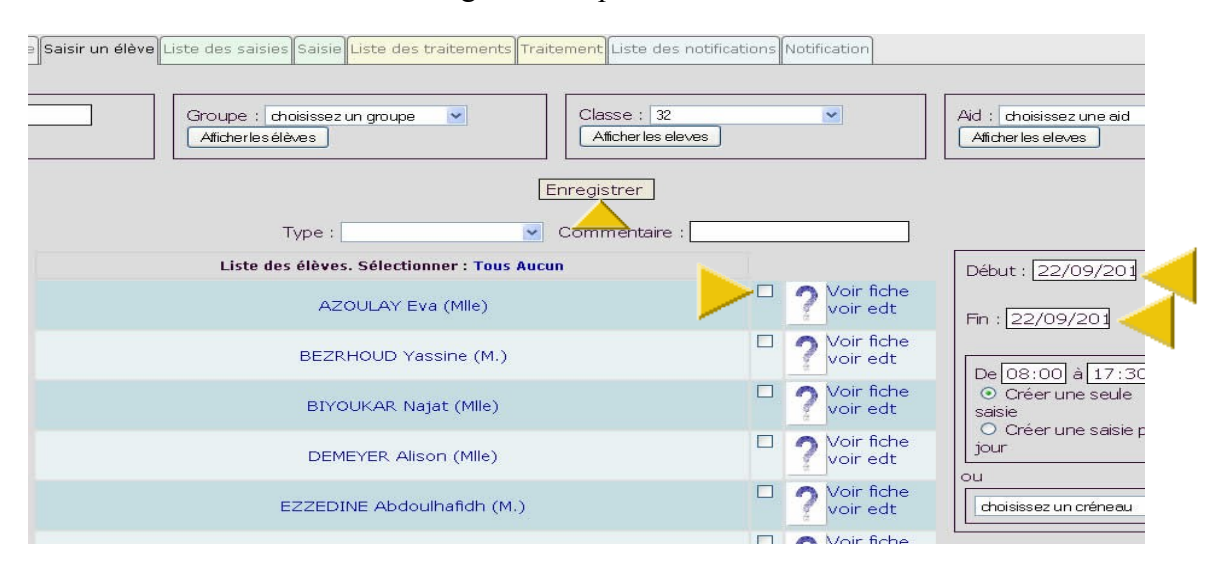

Sur cet écran, valider l'élève concerné en cliquant sur la case à droite de son nom puis renseigner la

date et heure de début et de fin d'absence. Conserver l'option par défaut *créer une seule saisie*. Enfin, cliquer sur *Enregistrer*

**Résumé rapide pour les saisies par le service vie scolaire** 

- **Utiliser prioritairement la saisie par groupes, sauf pour une absence sur plusieurs jours ou une dispense d'EPS, après avoir vérifié qu'aucune autre absence n'a déjà été saisie, en cliquant sur** *voir fiche***, à coté de la photo de l'élève, ce qui ouvre une fenêtre d'information puis onglet absence (ne pas oublier de fermer cette fenêtre après la saisie).**
- **Ne pas mettre pour le moment de type dans l'absence sauf s'il s'agit d'un retard.**

# **1.1 : saisie d'une dispense EPS**

Il est très souvent utile d'indiquer à l'avance une dispense d'EPS qui peut durer plusieurs semaines. GEPI permet de l'entrer très facilement. Pour cela, il est nécessaire d'avoir importé l'emploi du temps dans lequel figurent les différents cours de la semaine.

Choisir l'onglet *Saisir élève*, puis indiquer dans la zone de texte le nom à chercher. L'écran de sélection des élève recherchés apparaît alors (voir écran ci dessous) :

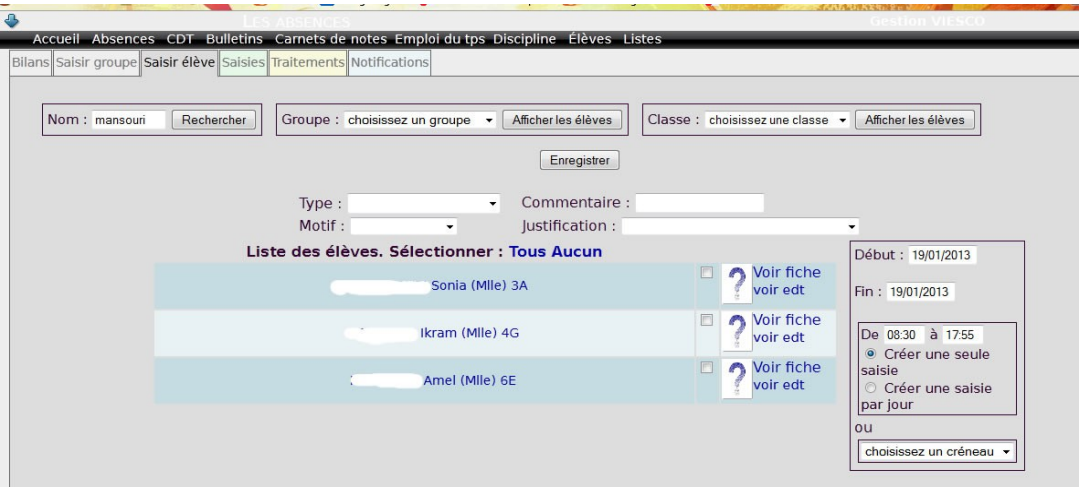

Cliquer sur le nom recherché (dans notre cas Sonia) pour parvenir à l'écran de saisie proprement dit (ci dessous)

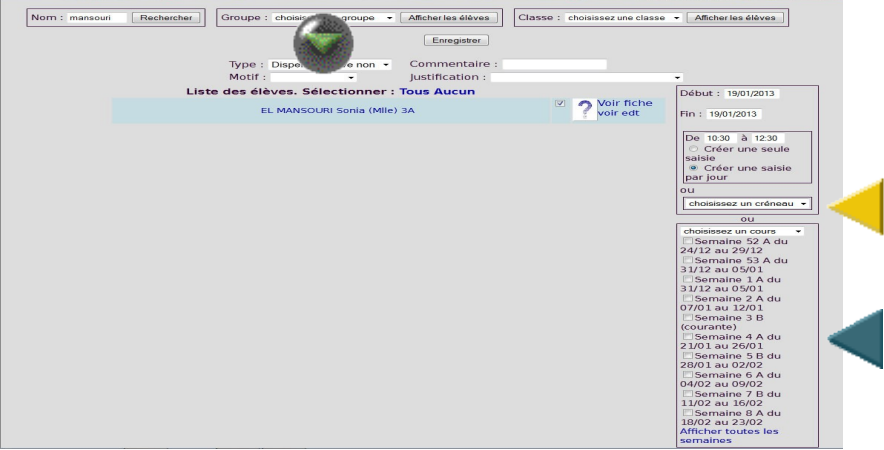

Il est alors possible d'indiquer le type de l'absence dans la liste déroulante (flèche verte) si celui-ci a bien été défini lors de la préparation de l'application (voir page 1) puis le cours concerné (flèche jaune, cliquer sur la liste déroulante et choisir le cours concerné) et enfin les semaines concernées, à choisir dans le cadre en bas à droite (flèche bleue). Ce cadre s'adapte en fonction de la date de saisie. Si le nombre de semaines proposées est insuffisant (cas d'une dispense de longue durée), il est possible de cliquer sur le lien en bas du cadre *Afficher toutes les semaines*, ce qui provoque l'affichage de toutes les semaines paramétrées lors de la création de l'emploi du temps.

Une fois les semaines cochées, il ne reste plus qu'à enregistrer avec le bouton situé en haut de page.

Remarque : il faudra procéder à autant de saisies que de cours concernés sur une semaine (par exemple en EPS, 2 en général, d'où l'intérêt de créer dans l'emploi du temps 1 cours de 2 heures et non 2 cours d'une heure, voir avec l'administrateur de GEPI).

#### **1.2 : Vérifications à effectuer (en fin de journée ou le lendemain matin) par le ou la CPE. Création d'un début de traitement.**

Pour cela, la ou le CPE dispose d'un écran très pratique qui permet de faire le bilan en fin de journée, il s'agit des onglets *Absences jour* et *Tableau des appels*. Le *tableau des appels* permet de vérifier si les appels ont bien été effectués par les enseignants (il n'est donc pas vraiment utile dans le cas d'une saisie des absences par le service vie scolaire). L'onglet *absences jour,* permet de vérifier si des problèmes éventuels existent : saisies en double ou conflit absence retard par exemple, pour une date donnée, par défaut, c'est celle du jour.

Prenons un exemple : un prof fait son appel à 9 h 03, un élève est absent, mais il arrive à 9 h 05 et du coup, le prof fait une nouvelle saisie en indiquant le retard et non plus l'absence, ou bien le prof effectue malencontreusement une double saisie des absences, ce qui peut se produire en début d'utilisation, en cliquant deux fois sur le bouton *Enregistrer*. Dans ce cas, le ou la CPE peut prendre connaissance de ces doublons et les corriger, après s'être renseignée auprès des enseignants. Ces informations sont donc visibles avec l'onglet *absences jour* (voir écran ci dessous) :

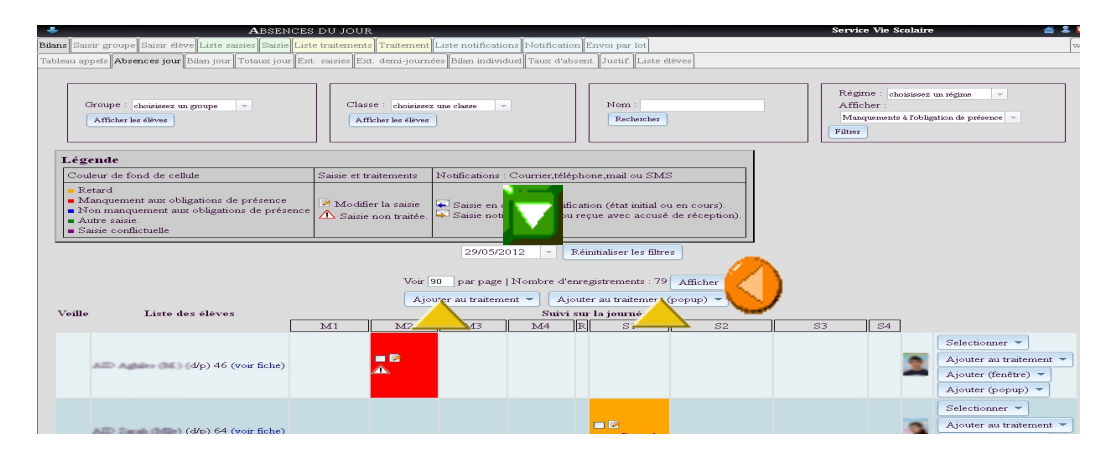

Pour consulter cet écran plus facilement sur une seule page, indiquer le même nombre dans les deux cases (voir flèches jaunes), puis cliquer sur le bouton afficher (flèche orange), à éviter cependant en cas d'absences très nombreuses sur un même jour (plus de 200 par exemple, pour ne pas trop ralentir le serveur). On peut si besoin changer la date du jour recherché (flèche verte). Les codes couleurs et la légende sont indiquées en haut de page.

Les erreurs si elles existent apparaîtront ensuite de la façon suivante : si une double saisie a été effectuée, une double case apparaîtra sur la ligne consacrée à l'élève comme dans le cas ci dessous (flèche grise). Un conflit apparaîtra quant à lui avec un fond violet (voir ci dessous), si la saisie est sans traitement, un panneau « danger » apparaît :

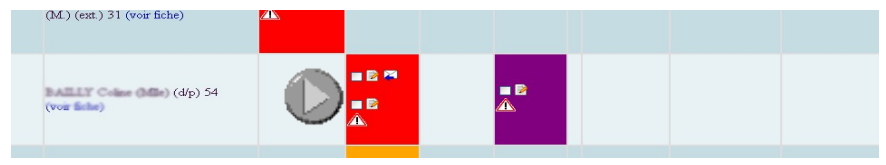

Pour ce qui est de la double saisie, il suffit de cliquer sur l'icône représenté par un crayon pour afficher la saisie correspondante et en supprimer une des deux (voir comment pages 9 et 10) . Pour le conflit, deux cas peuvent exister. Soit il s'agit d'un conflit avec une autre saisie, dans ce cas, supprimer une des deux saisies, (voir p 9 et 10), soit il s'agit d'un conflit avec un marqueur d'appel, ce qui est indiqué, après avoir cliqué sur l'icône crayon, de la saisie conflictuelle. Dans ce cas, ne rien faire de particulier, il s'agit d'une vérification interne du logiciel et non d'une saisie.

# **Remarque générale, pourquoi éviter si possible les doublons et les traitements multiples ? Comment effacer un traitement, une saisie ?**

A l'issue de cette phase de saisies, il me semble important d'expliquer pourquoi il est préférable si possible d'éviter les saisies en doublon et de ne produire qu'un traitement pour une absence d'élève. En effet, si des doublons de saisie ont été effectués, il faudra justifier tous les traitements de toutes ces saisies, sinon le logiciel considérera qu'une absence non traitée n'est pas justifiée, même si son double l'a été. C'est donc une perte de temps, même si lors des recherches, on pourra retrouver toutes les saisies. Cependant, l'envoi de sms pour une absence d'une heure (à paramétrer en admin voir p 1) créera automatiquement un début de traitement différent. Ce n'est donc pas un problème très grave, mais il ne faudra surtout pas oublier de justifier tous les traitements dont certains seront donc très certainement en doublon dans ce cas.

# **Travail de vérification à effectuer tous les soirs par le ou la CPE, pour regrouper toutes les saisies d'absence d'un même élève en un seul traitement (très important).**

Le travail effectué par le ou la CPE chaque soir va consister à regrouper toutes les saisies concernant un même élève pour établir un début de traitement par élève, surtout en cas de saisies des absences par les enseignants Pour cela, GEPI a été fortement amélioré dans ses dernières versions.

Tous les soirs donc, il s'agira de sélectionner dans la page *absences jour*, les entrées des absences qui doivent être traitées comme des absences scolaires (normalement, toutes). Pour cela, il faut effectuer le début du traitement en procédant comme suit :

1° Se placer dans le menu *gestion des absences*, puis *absences jour* et sélectionner si besoin la date choisie.

2° A chaque ligne correspondant à une élève, (heures cochées en rouge), cliquer sur le bouton *Sélectionner*, à gauche de l'écran (puce verte) , puis cliquer sur *non traité* (flèche bleue). Certaines cases auront peut être déjà un début de traitement, en particulier si des sms ont été envoyés (voir pages suivantes). Les cases correspondant à l'élèves sont alors cochées, (voir écran page suivante) :

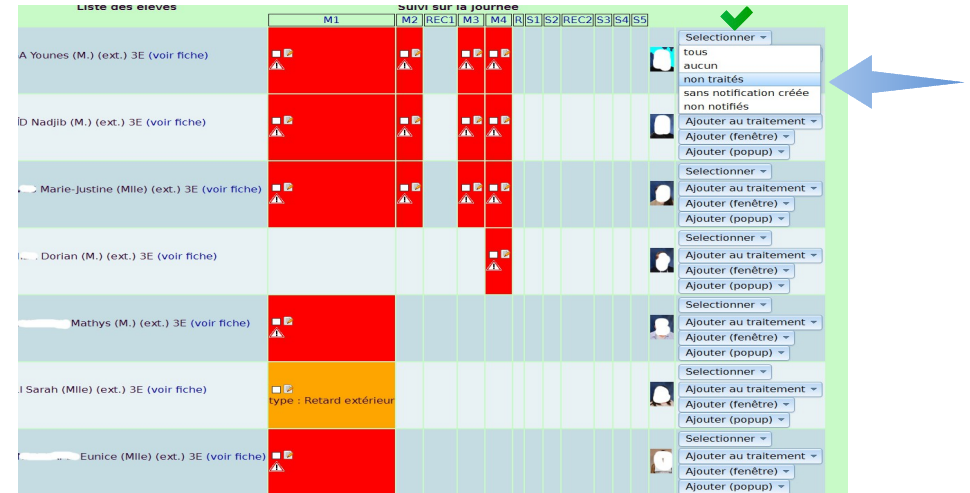

3° Répéter l'opération pour chaque ligne de la page (ne pas oublier d'afficher toutes les absences du jour en indiquant le nombre d'enregistrement par page souhaité, il est cependant conseillé de ne pas afficher plus de 100 enregistrements par page). Si nécessaire dans ce cas, commencer par la page 1 puis la page 2. Inutile de sélectionner les retards (en orange) puisqu'ils ont déjà un début de traitement, (retard), indiqués comme tels par la couleur.

4° Arrivé en bas de page, cliquer sur le bouton, *ajouter les saisies cochées à un traitement*, puis *créer un nouveau traitement* (voir écran ci dessous).

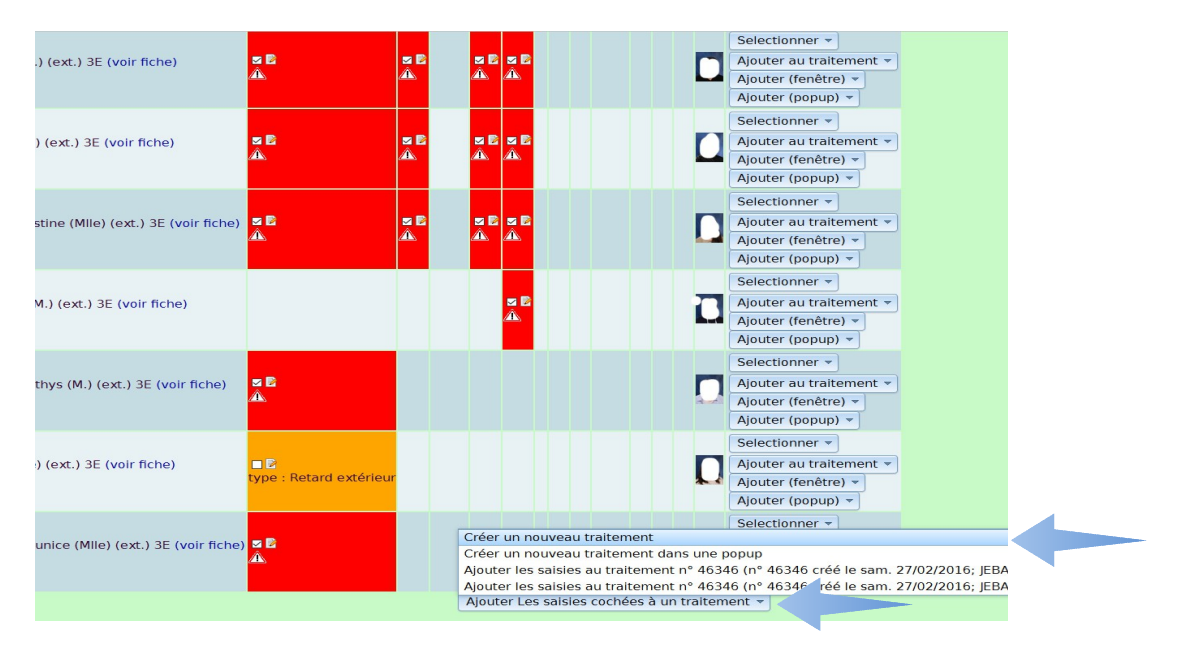

5° **Très important** : lorsque le nouvel écran s'affiche, GEPI vous prévient en rouge : Il semble que les saisies sélectionnées concernent plus de deux responsables légaux. Vous devriez peut-être plutôt **créer un lot de traitements avec des notifications individuelles** plutôt qu'un seul traitement avec une notification commune.

Bien suivre ce conseil et cliquer sur le bouton en dessous : *Créer un lot de traitements pour les saisies ci dessous.* (voir écran page suivante) :

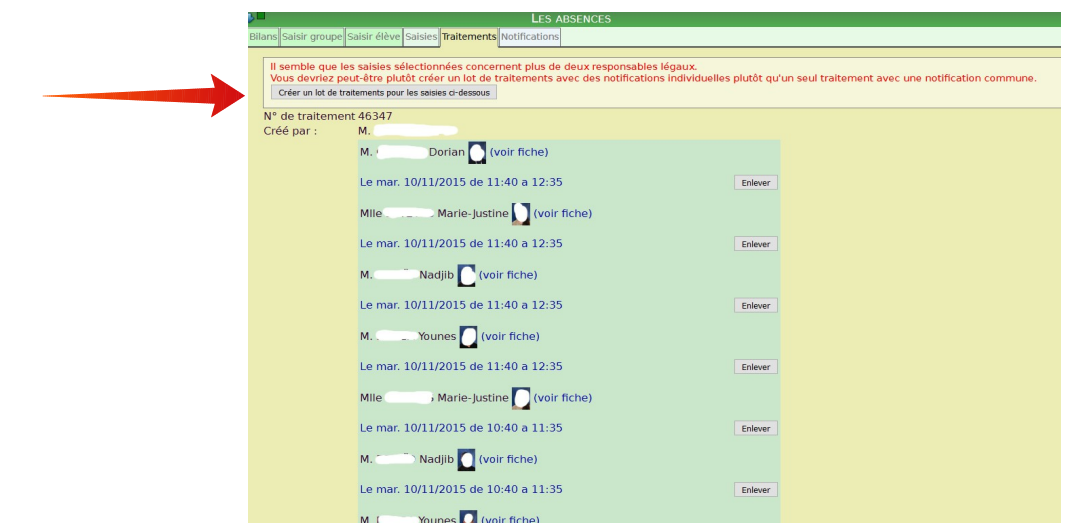

Cette opération aura pour conséquence de créer un traitement par jour et par élève, ce qui facilitera grandement le travail par la suite.

6° Lorsque le nouvel écran s'affiche, ne pas oublier d'indiquer le type *absence scolaire* dans le menu *type* puis cliquer sur Valider en bas de page. *Valider*, (voir ci dessous). Un nouvel écran s'affiche alors , qui ressemble au précédent mais sur lequel figure, en haut de page à gauche et en vert, le nombre de traitements créés (1 par élève),.

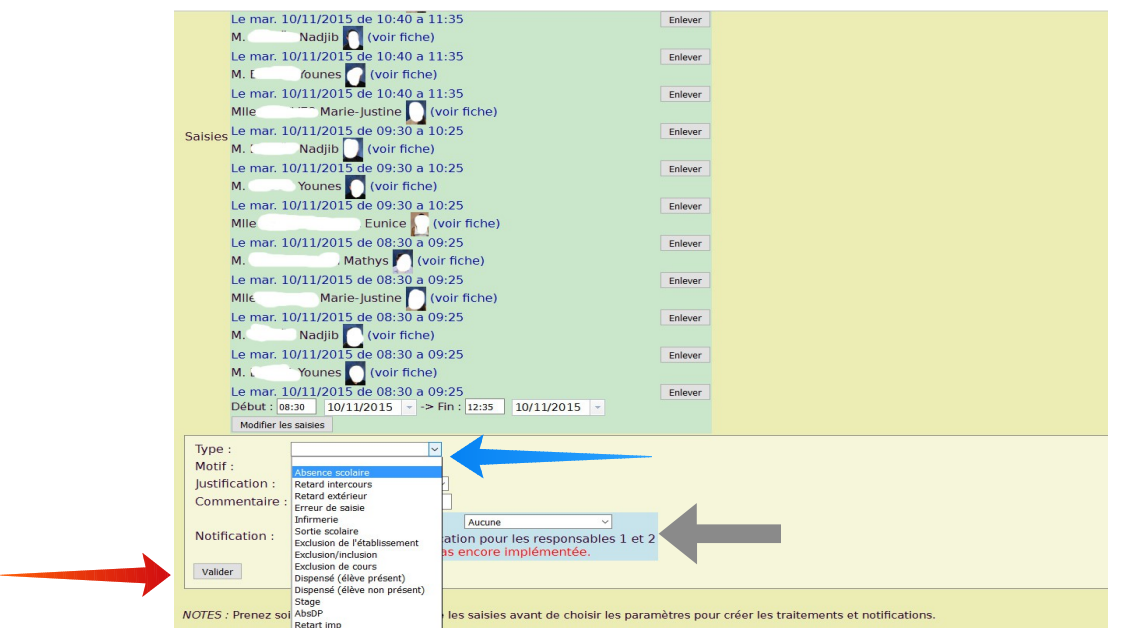

Il suffira par la suite de justifier l'absence en utilisant le menu *Traitements*.

La procédure à suivre pour envoyer des sms est identique à ce qui vient d'être expliqué. Dans la page *absences du jour* (voir p 8), sélectionner les absences à envoyer en cliquant sur le petit carré blanc les concernant. Suivre les mêmes étapes et à la dernière, (voir écran ci dessus), il suffit de cliquer en plus sur la zone bleue et de choisir l'option sms (flèche grise) si cette dernière a été paramétrée par l'administrateur avant la validation. Puis se rendre à la page 15 pour la suite des opérations à effectuer. Rappel : l'envoi d'un sms crée un début de traitement. Il n'est donc pas conseillé d'envoyer 1 sms par heure, au risque de multiplier les traitements, et les coûts.

#### **Comment supprimer ou modifier une saisie, un traitement ou une notification si besoin.**

Menu *Saisies*, cliquer sur le numéro de la saisie à modifier ou à supprimer (2ème colonne à droite), en ayant éventuellement effectué auparavant une recherche sur le nom de l'élève concerné.

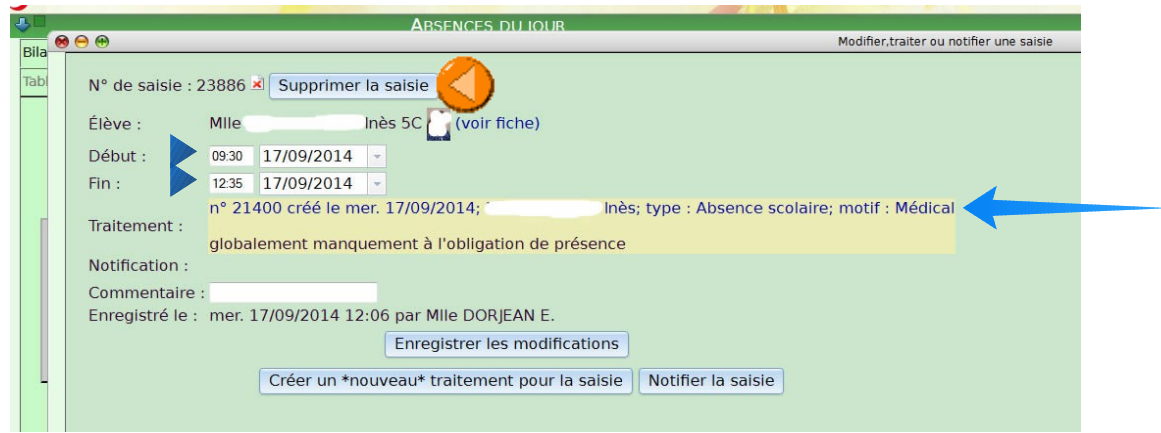

- Pour modifier une saisie, modifier les dates et/ou les heures indiquées par les flèches bleues. Le traitement sera automatiquement modifié de la même façon.
- Pour supprimer une saisie, il faut tout d'abord supprimer la notification associée si elle existe (pour supprimer une notification, cliquer sur la partie en fond bleu puis **attention**, il faut d'abord changer son statut en *initial,* puis cliquer sur le bouton *supprimer la notification*), puis supprimer le traitement. Pour cela, cliquer sur la ligne bleue de la zone jaune (couleur du traitement, flèche bleue), ce qui ouvre la fenêtre du traitement, cliquer ensuite sur le bouton *Supprimer le traitement*. Vous revenez alors à l'écran ci dessus et vous pouvez alors supprimer la saisie en cliquant sur le bouton adéquat (flèche orange). La saisie n'est pas totalement supprimée mais elle n'est plus visible ni comptabilisée. En cas de besoin ou d'erreur, elle peut être récupérée dans l'onglet *Saisies,* en effectuant une recherche, et en cochant la case *supprimées*.

# **2° Le traitement (onglet sur fond jaune)**

Le traitement consiste, comme son nom l'indique à traiter les absences en apportant les informations suivantes :

- Le Type de l'absence : ces types ont été paramétrés par l'admin (voir page 1), rappel : ce type a été créé au cours du traitement par le ou la CPE comme indiqué pages 8 et 9. Si ce n'a pas été le cas, l'absence ne sera pas visible par les familles.
- Le Motif de l'absence : ces motifs ont été paramétrés par l'admin (voir page 1)
- La justification de l'absence : ces justifications ont été paramétrés par l'admin (voir page 1)

C'est uniquement à la fin de cette étape que l'absence est considérée comme justifiée par le logiciel et apparaît comme telle dans l'onglet Traitements (voir image p 11, les colonnes *motif* et *justification* seront alors complétées.

On accède au traitement de plusieurs façons, soit tout d'abord cliquer sur l'onglet *saisies* puis effectuer une recherche, puis cliquer de préférence sur le texte bleu de la 2ème colonne *N°*, soit directement par l'onglet *Traitements,* ce qui est plus rapide. Dans l'exemple suivant, on utilise

l'onglet *Traitements*. Par exemple, on veut justifier la saisie de l'absence de Tiffany XXX scolarisée en classe de 3E. Pour cela, cliquer sur l'onglet *Traitements*, on arrive alors à l'écran des traitements, voir écran ci dessous :

Le nombre des traitements étant très important(plusieurs milliers en fin d'année), il est impératif de faire une recherche. Pour cela, indiquer le nom de la classe (flèche jaune) puis celui de l'élève recherché (flèche verte). Si l'élève est déjà très souvent absent, on peut ajouter une date de début et de fin du traitement (flèche bleue). Attention, pour chercher une absence sur un seul jour, il est impératif d'indiquer l'heure de la recherche en bas du calendrier qui apparaît si l'on clique sur le calendrier situé à coté des lignes. Appuyer ensuite sur la touche entrée ou cliquer sur le bouton *rechercher*. On arrive alors au résultats de la recherche (écran ci dessous) :

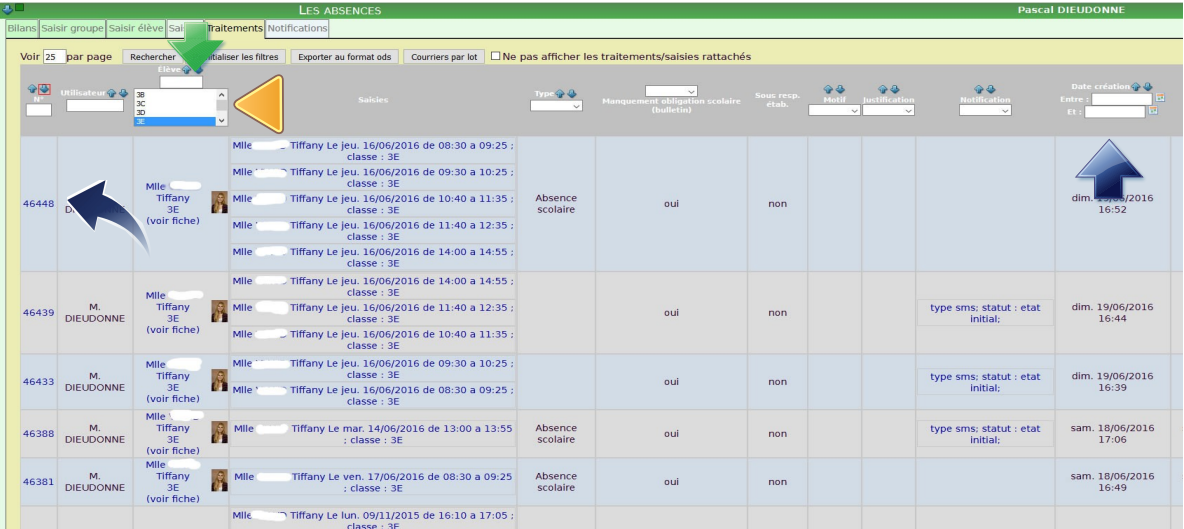

Cet écran affiche la liste de toutes les traitements concernant Tiffany. Les trois colonnes (type, motif, justification) indiquent si le traitement a déjà été effectué. Si un doublon de traitement existe, plusieurs lignes de traitement avec la même heure apparaîtront. Dans ce cas, il faudra justifier toutes ces lignes.

Dans notre cas, un début de traitement (pour indiquer le type de l'absence) a déjà été logiquement effectué lors de la saisie, mais le traitement n'est pas achevé. La suite du traitement doit être effectuée lorsque l'élève apporte la justification de son absence au service vie scolaire. Pour cela, la meilleure façon d'accéder au traitement est de cliquer sur le numéro de la première colonne de gauche (N°) correspondant au traitement choisi (flèche bleue courbée, écran ci dessus) .

On parvient alors à l'écran suivant .

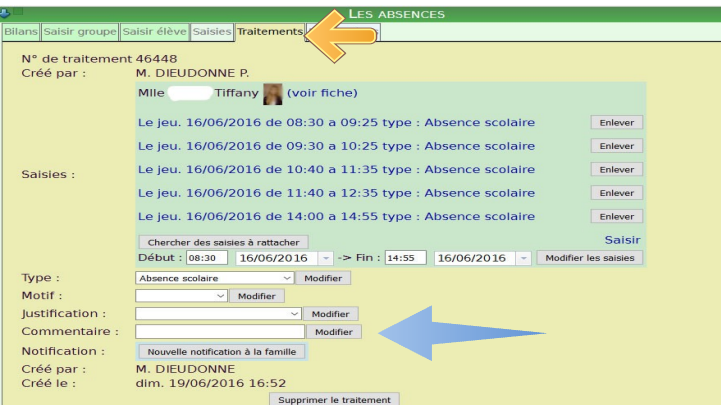

Sur la page de traitement, on peut éventuellement modifier les dates de l'absence et l'on doit ajouter si besoin le motif et obligatoirement la justification (voir écran page précédente, flèche bleue). On peut aussi indiquer un commentaire. L'enregistrement est automatique après l'entrée de chaque information. On peut aussi supprimer le traitement si un traitement double à été créé, ce qui est visible en ouvrant l'onglet *traitements.* 

Si plusieurs traitements ont été créés pour la même absence, il faudra répéter cette opération pour chacun d'entre eux. Après avoir complété le motif et la justification du 1er traitement, revenir en cliquant sur l'onglet Traitement en haut de page (voir flèche jaune écran page précédente) ce qui nous ramène à la liste des traitements de l'élève, et recommencer la même opération : 2 clics suffisent donc pour justifier l'absence.

(Remarque : il serait aussi possible pour régler plusieurs saisies en une fois de cliquer sur le bouton *Chercher les saisies à rattacher,* dans la page de traitement, ce qui provoque l'affichage des saisies non encore totalement traitées. Mais ce choix a l'inconvénient de créer de nouveaux traitements sans supprimer les précédents, ce qui provoque des doublons. Ces doublons n'affectent pas le comptage des absences, mais lors des notifications, ces doublons apparaîtront comme des absences non réglées, ce qui n'est pas le cas et sont donc source d'erreurs. Il serait toujours possibles de supprimer ces doublons, mais cette méthode est aussi longue et fastidieuse. Voilà pourquoi je la déconseille).

Pour effectuer des recherches ou des vérifications sur les traitements, il est aussi possible d'utiliser les filtres (en particulier les filtres *élève, classe, type, motif, justification, date création* pour la liste des traitements, en cliquant à nouveau sur l'onglet *Traitements*, ce qui fera apparaître la liste de tous les traitements (voir 1er écran page 11) puis en cliquant sur le bouton *Rechercher*, car la table utilisée va vite être très longue puisqu'elle contiendra **touts les traitements** de l'année scolaire.

# **3° La Notification (onglet sur fond bleu)**

La phase de notification correspond en fait à prévenir les familles par courrier ou sms que des absences ne sont pas réglées. Ce cas ne devrait pas se produire trop souvent puisque les parents peuvent maintenant visualiser les absences réglées ou non réglées à partir de leur page d'accueil de GEPI. Mais, le fait est que cette phase demeure néanmoins importante pour certains élèves. Dans notre exemple, voyons comment procéder pour un envoi de courriers des absences non réglées. Cette opération a été grandement facilité depuis la version 1.6.2.

Se rendre dans l'onglet *traitements* et effectuer une recherche sur les traitements de type absences scolaires, non justifiés et sans notification. Attention, effectuer cette opération régulièrement, mais il est maintenant possible d'effectuer un tri par classe. On peut aussi faire un tri par date, voir écran page suivante pour exemple) :

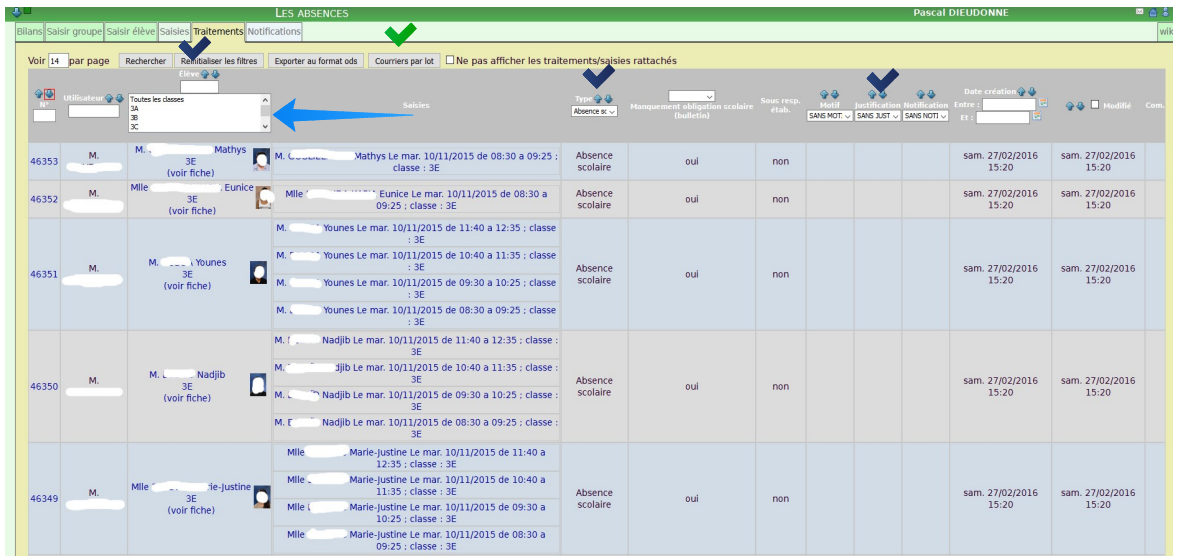

Une fois cette recherche effectuée, cliquer ensuite sur le bouton *Courriers par lot* ( puce verte dans l'écran page précédente), ce qui a pour effet de vider l'écran de recherche.

Se rendre ensuite sur l'onglet *Notifications,* ce qui provoque l'ouverture de l'écran ci dessous :

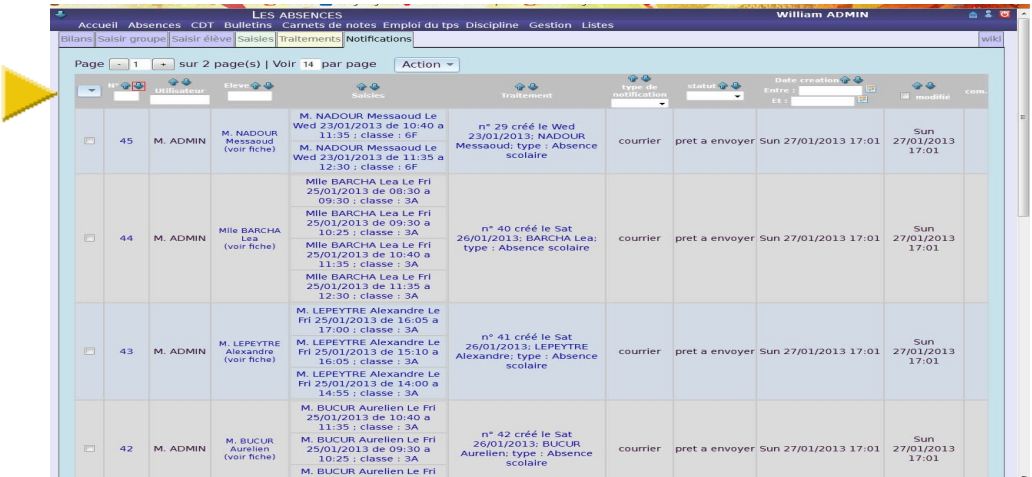

Dans cet écran, vous retrouvez l'ensemble des notifications effectuées depuis le début de l'année, avec un statut différent (*prêt à envoyer, en cours, échec, succès*.....) selon les cas. Pour le moment, seules les notifications avec le statut *prêt à envoyer* nous intéressent. Afin de pouvoir toutes les sélectionner en une seule fois, il suffit de cliquer sur le triangle bleu de la 1ère colonne (flèche jaune) puis sur le sous menu, choisir *Sélectionner prêt à envoyer* (écran ci dessous) :

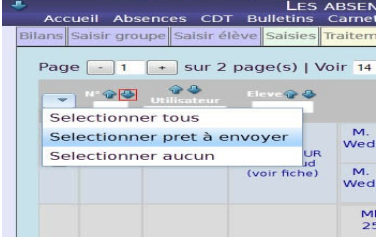

Cliquer ensuite sur le bouton *Action* puis sur *Générer par lot les notifications sélectionnées* (voir écran page suivante). Il est cependant conseillé de ne pas traiter trop de notifications en même temps (plus de 400 ou 500 , au risque éventuel de bloquer le serveur, et de ne pas ouvrir le fichier d 'impression, d'où l'intérêt de procéder par classe ou par niveau, puisqu'on peut sélectionner plusieurs classes) :

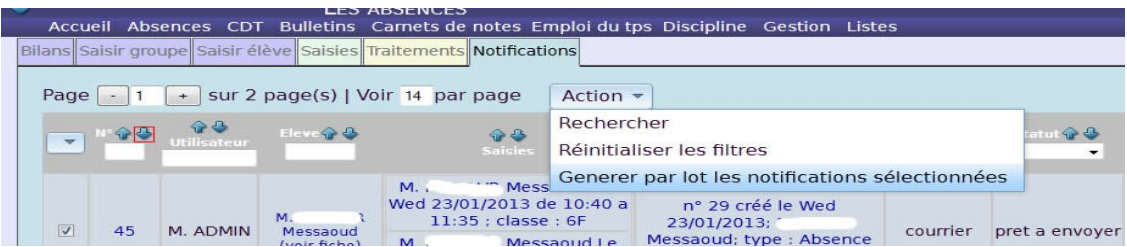

 L'écran des courriers à envoyer s'ouvre alors, comme le montre l'exemple ci dessous, si l'on utilise le traitement de texte open office par exemple :

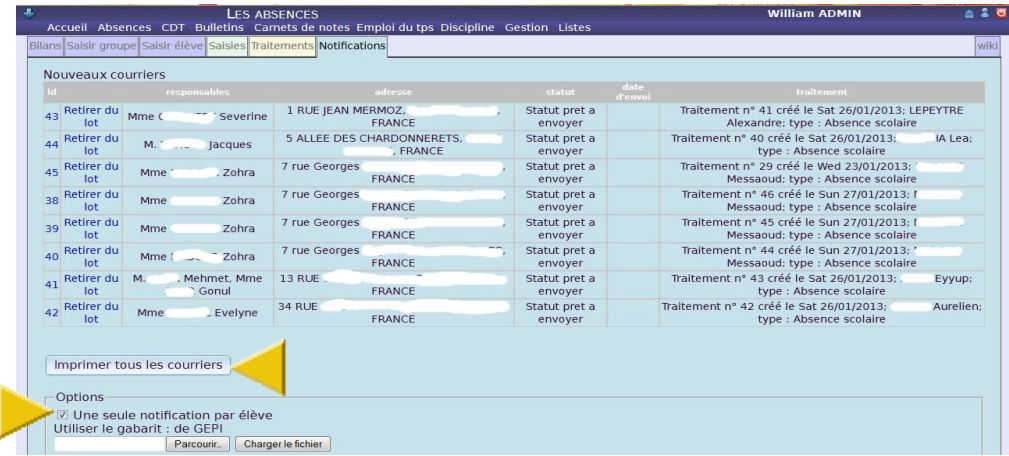

Il ne reste plus qu'à cliquer sur le bouton *Imprimer tous les courriers* pour que l'impression s'effectue automatiquement avec le modèle GEPI fourni. Laisser cochée l'option Une seule notification par élève si vous souhaitez économiser le papier.

Remarque : Un modèle qui permet d'indiquer les horaires précis des absences est fourni sur le wiki en document joint à cette notice et intitulé : absence\_modele\_lettre\_parents.ods Dans ce cas, cocher la case une seule notification par élève, utiliser le gabarit de GEPI, en bas de page.

#### **Cas des sms**

Une fois cette option paramétrée en admin (voir p 1) : attention il faut impérativement faire appel à un prestataire payant pour l'envoi des sms, certains fournisseurs sont indiqués en exemple dans GEPI, il est donc possible de procéder à l'envoi. Dans l'écran d'accueil des notifications, (voir p 13 et page suivante), effectuer une recherche sur les sms en choisissant sms dans la colonne type de notification (flèche bleue), puis en indiquant la date et l'heure souhaitée (par exemple, pour les absences des élèves en première heure de cours, flèche verte)

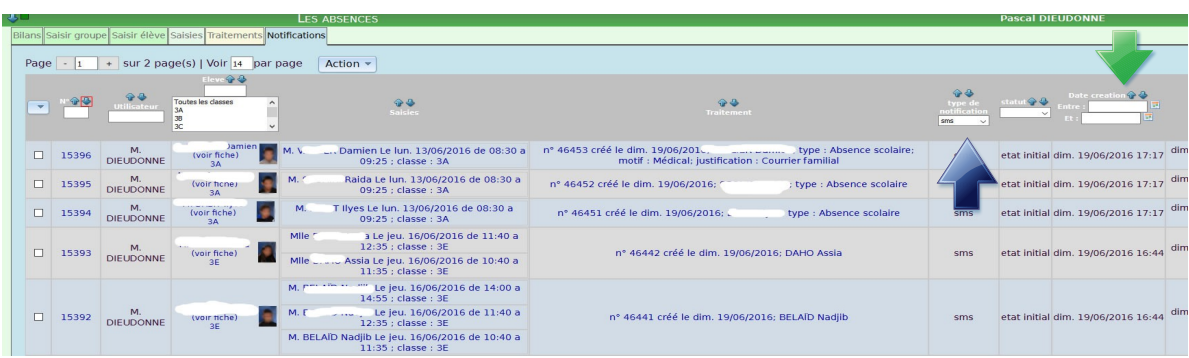

Cliquer ensuite sur le bouton en haut à gauche de l'écran (flèche grise) puis sur la ligne *sélectionner tous* puis enfin sur le bouton action puis *Générer par lots les notifications sélectionnées.* (voir écran ci dessous, flèche bleue),

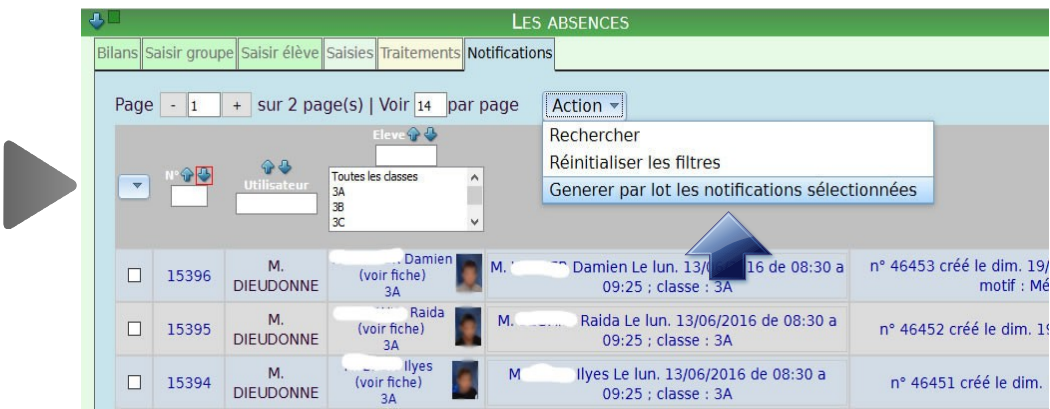

#### **Modification des notifications**

Une fois les courriers envoyés aux familles, celle ci doit théoriquement justifier les absences. Lorsque cette famille transmet la justification au collège, il faut poursuivre le traitement comme indiqué aux pages 9 et 10 de ce manuel, mais il faut en profiter aussi pour modifier la notification et passer celle-ci à la valeur *succès*. Pour cela, se rendre sur le traitement correspondant à l'absence concernée, comme indiqué aux pages 8 et 9. Une fois sur cette page de traitement, (voir écran ci dessous, procéder ainsi :

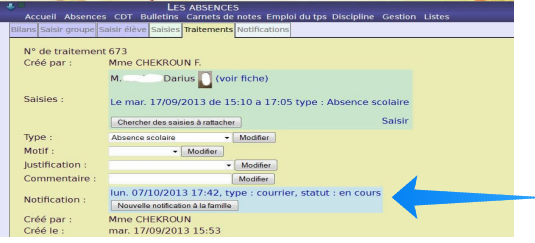

Compléter si besoin les champs motif et justification, puis cliquer sur la ligne bleue correspondant à la notification (flèche bleue), ce qui a pour effet d'ouvrir la notification correspondante (voir écran page suivante) :

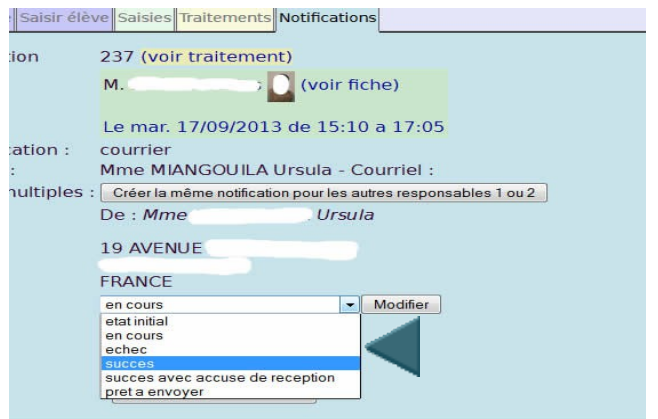

Une fois la notification affichée, cliquer sur le menu déroulant *Modifier* puis cliquer sur succès, pour indiquer que la notification a bien été réglée (flèche bleue). Dans le cas contraire, elle conservera le statut *en cours* et pourra de nouveau être imprimée si besoin, lors d'un prochain envoi.

Lors du prochain envoi des notifications, il sera donc nécessaire d'imprimer les notifications avec le statut *prêt a envoyer* et le statut *en cours,* si l'on veut effectuer un suivi rigoureux des absences non réglées depuis plusieurs mois.

# **Important : rappel, si une saisie avec traitement et notification doit être supprimée, il faut tout d'abord supprimer la notification, puis le traitement puis enfin la saisie.**

#### **4° Cas des retards, absences à la demi pension**

L'application absences 2 gère aussi les retards, s'ils ont été définis dans les types d'absences comme indiqué à la page 1. Il est donc possible de demander une justification pour ceux-ci, comme pour les absences. Dans ce cas, la procédure à suivre est identique à tout ce qui a été expliqué dans ce document. Cependant, le service vie scolaire ne demande pas toujours de justificatif, sans problème pour le traitement futur, si le paramétrage des retards a bien été effectué dans le réglage des types d'absence et si le type *retard* a bien été entré dans le traitement. Mais il peut aussi être utile de demander une justification pour chaque retard à la famille, ce qui est paramétrable comme indiqué à la page 1.

Les absences à la demi pension peuvent elles aussi être comptabilisées si le créneau horaire a bien été défini dans les emplois du temps. Dans ce cas, la procédure est identique à tout ce qui a été indiqué dans cette notice.

Il est enfin possible d'éditer simplement des états des absences pour un élève, ou les absences non réglées pour un élève, une classe ou entre des dates définies en utilisant l'onglet S*aisies* avec le différents filtres ou mieux encore dans l'onglet *Bilan, Bilan individuel* avec une sortie dans un traitement de texte Open Office (voir page suivante). Sinon, pour imprimer, comme cela est aussi le cas pour les absences ou le module *discipline* utiliser le menu Fichier, *Aperçu avant impression* dans Firefox, effectuer la mise en page souhaitée (il semble préférable pour l'affichage d'utiliser le format paysage et d'utiliser l'option *Adapter à la page* du sous menu *Échelle).* **5° Aperçu des autres fonctionnalités**

L'application fournit aussi à l'écran ou sous forme de fichiers Open Office ou à l'écran les statistiques de demi journées d'absences ou un bilan individualisé des absences par élève (onglet *Bilan individuel*, nouveauté très pratique et lisible car sous forme de doc open office ou de tableau à l'écran : voir image ci dessous)

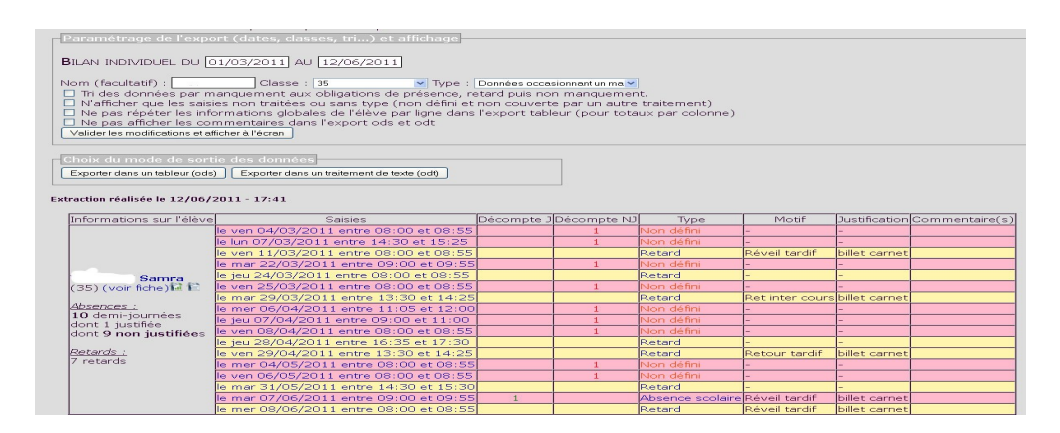

Attention cependant, si plusieurs traitements ont été réalisés, le même absence apparaît plusieurs fois, mais il est possible de supprimer les traitements inutiles à partir de cette liste et éventuellement les saisies en doublon, mais ces doublons n'affectent heureusement pas le comptage des absences.

Elle propose aussi un bilan par classe dans les onglets *Extraction des demi journées* ou *Extraction des saisies,* pour éditer un bilan mensuel des absences, parfois demandé par les DSDEN. Il est aussi possible d'afficher le bilan des absences du jour voulu avec les onglets *Absences du jour* (liste alphabétique des élèves absents du jour avec les horaires)*, Bilan du jour* (liste des absences par classes) *ou Totaux du jour* (statistiques des élèves absents du jour), ou vérifier si les appels ont été effectués avec l'onglet *Tableau des appels,* ainsi que le calcul du *taux d'absentéisme* ou des statistiques sur les justifications des absences. Tous ces bilans peuvent être affichés à l'écran ou sous forme de document Open Office.

Il est aussi possible d'effectuer des recherches sur un type d'absence défini dans les paramétrages de l'application (par ex retards, exclusions en utilisant l'écran de recherche de l'onglet *Saisies* (voir p 13), et de les exporter au format Open Office.

Enfin, l'un des multiples intérêts de l'utilisation du module Absences 2 est de permettre l'affichage simultané et automatique des absences (et retards si besoin) sur les bulletins crées avec GEPI et de permettre aux parents, la consultation des absences pratiquement en temps direct, si cette option a été paramétrée en statut admin dans le menu Droits d'accès, onglet Responsable légal. Pour ce réglage et les paramétrages du début, consulter l'administrateur local de votre GEPI

Même si ces conseils et explications sont nombreux, chaque manipulation présentée ne prend que quelques secondes. Je vous conseille de procéder par étape : les saisies et les traitements dans un premier temps, puis les notifications ensuite. Mais l'application est fonctionnelle et fiable. Elle peut maintenant être utilisée de façon assez simple et pratique en suivant les quelques indications données dans ce document. Mais il est important de bien définir la façon de fonctionner avant la mise en place du logiciel et de bien comprendre la logique de ce dernier, avant son utilisation. C'est le but de ce document.

P Dieudonné